## **Assembling Your First Application**

## Select and Add the Dynamic SmartDataBrowser

- On the Appbuilder palette,
  Right-click on , the
  SmartDataBrowser icon, and
  select Dynamic
  SmartDataBrowser from the
  pop-up menu.
- When the SmartDataBrowser mouse pointer appears, position it where you want the upper left corner of the SmartDataBrowser—in this case, in the very upper left corner of the window.
- Click the left mouse button to add the SmartDataBrowser to the window.

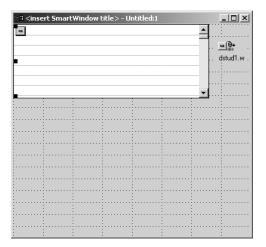

## **Assembling Your First Application**

## **Add Links**

- After you place the Dynamic SmartDataBrowser, the Link Advisor will appear and ask you if you would like to add a Data link between the SmartDataBrowser and the SmartDataObject. Make sure the "Add" option is selected.
- Press OK to create the link.
  - A link is a predetermined set of messages that are passed between two SMARTObjects.
  - The Link Advisor is used to automatically create links between two SMARTObjects.
    - When a new SMARTObject is added to a SmartContainer, the Link Advisor will suggest appropriate links to other SMARTObjects in that SmartContainer.
- When the PROGRESS Advisor appears asking to create an Update link, make sure the "Add" option is selected and press OK to accept the link to h dstud1.

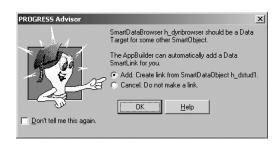

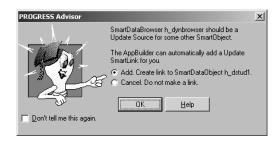